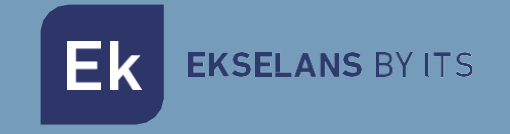

# USER MANUAL

# **CAM B2** 263033

# OUTDOOR IP 2MPX WIFI CAMERA

ITS Partner O.B.S S.L · Av. Cerdanyola 79-81 Local C 08172 Sant Cugat del Vallés · Barcelona (Spain) Phone: +34935839543 · [info@ek.plus](mailto:info@ek.plus) · [www.ek.plus](http://www.ek.plus/) V03

# TABLE OF CONTENTS

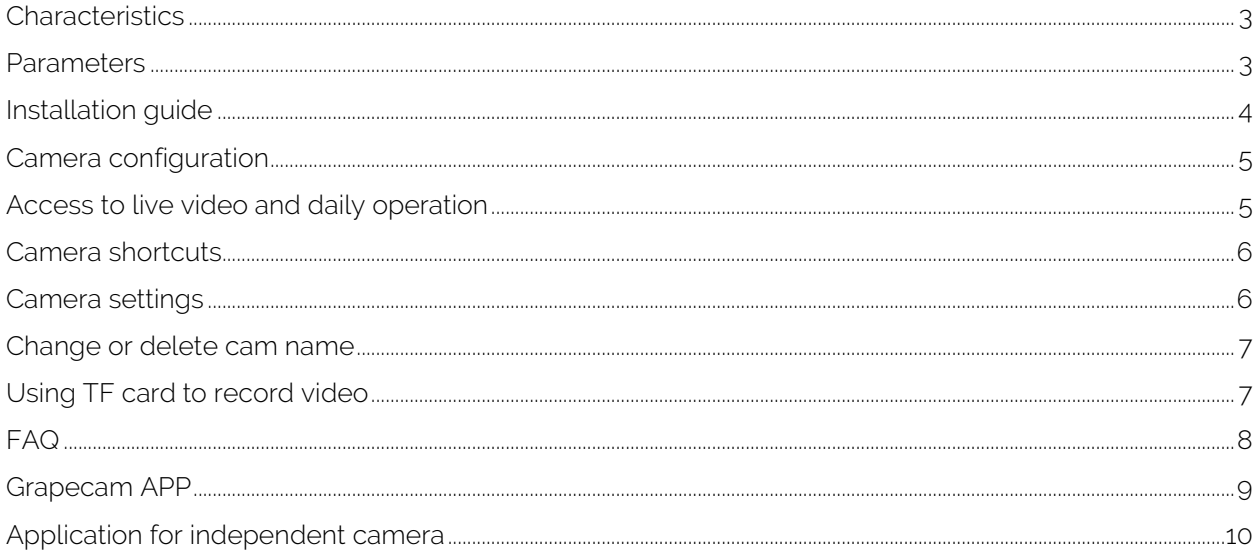

**EKSELANS BY ITS** 

#### <span id="page-2-0"></span>**Characteristics**

Designed for use with alarm systems, the Smart Camera is a wireless camera that works over the Internet with excellent performance. Its lightweight and attractive design is perfect for use in an office or home. This IP camera is easy to set up and works through a mobile App. Using international servers all over the world, users can easily view recorded or live videos at any location and at any time from phone. 1920 x 1080 video resolution at 15 fps. Automatic IR-LED lighting with IR pass filter switch. IR night vision with 2 IR LEDs (up to 30 meters). WIFI compatible with IEEE 802.11 b/g/n, 2.4 GHz band. WEP encryption, WPA-PSK and WPA2-PSK. Recording and playback via micro SD card, up to 128 GB. Compatible with ONVIF protocol. High quality H.264 video compression format.

#### <span id="page-2-1"></span>**Parameters**

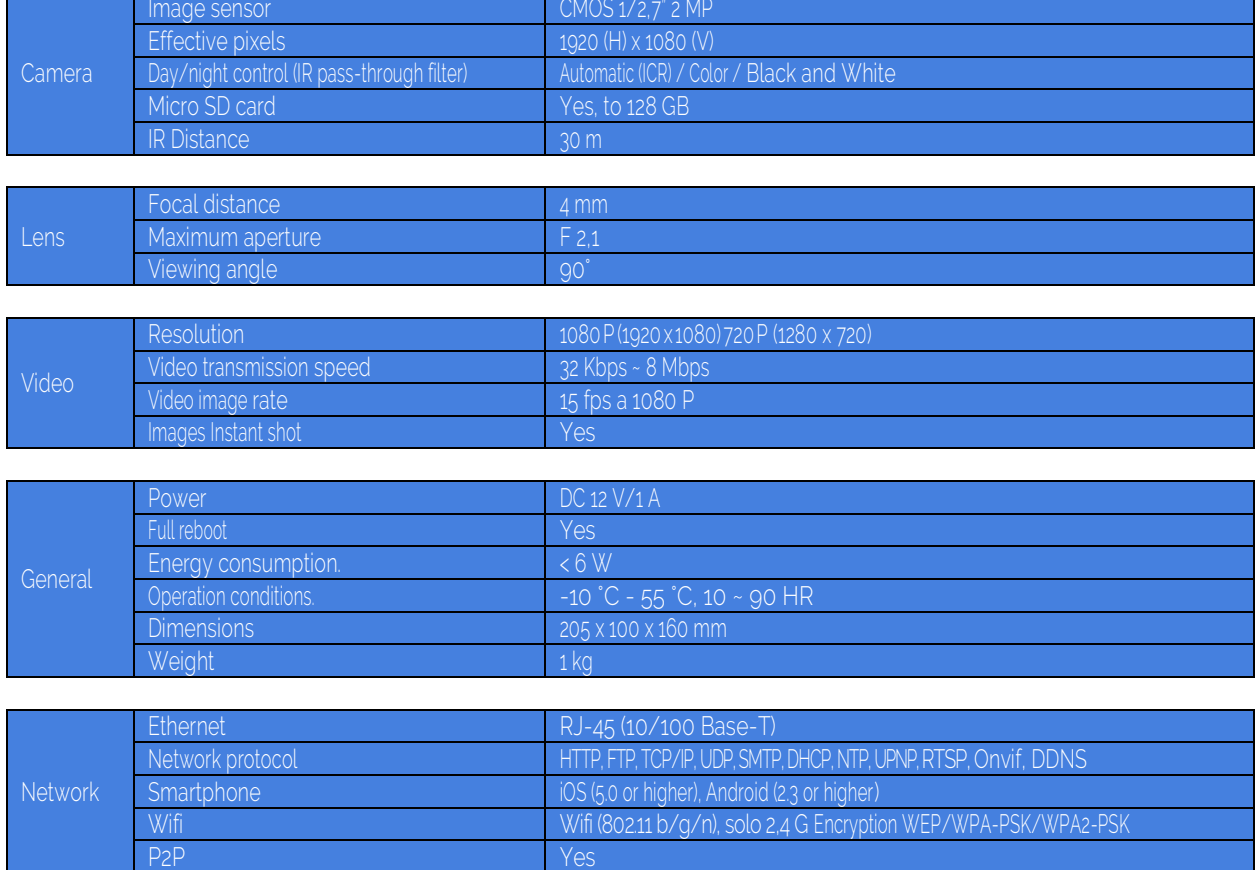

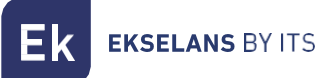

# <span id="page-3-0"></span>**Installation guide**

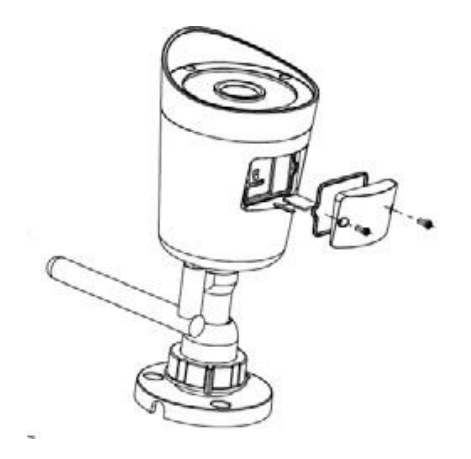

Install the micro SD in the camera (Optional). Loosen the screws and remove the waterproof cover from the micro SD card on the front of the camera.

Insert the micro SD card you want to install, which can be up to 128 GB. Be careful when placing the front and back of the micro SD card before installing it so that the camera can recognize it.

Replace the micro SD card cover and tighten the screws tightly to ensure its waterproofness.

Installing the camera on the wall. The camera has a standard hole for the tripod screw (thread 1/4- 20 UNC) that allows it to be fixed on a stable surface.

Note: Before installation, make sure that the surface where you are placing stands, at least, three times the weight of the camera.

Make holes where you want to place the camera with a de 3/16 bit.

Place the included wall brackets in those holes.

Screw the base to the wall supports with the included screws. Once the base is in place, tighten the screws tightly.

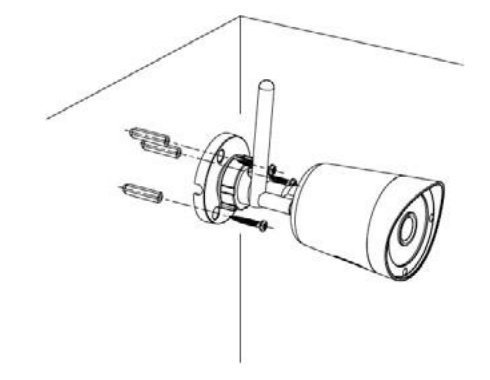

### <span id="page-4-0"></span>**Camera configuration**

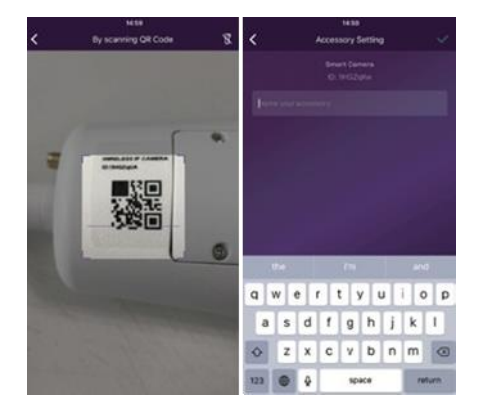

#### Insert the LAN cable and turn it on.

When using the Smart Camera for the first time, always connect the LAN cable before turning it on.

- Verify that DHCP server and UPNP settings are enabled on the router.
- Connect the power cord. The Smart Camera will perform diagnostic processes, such as filming. When you stop filming, you will have finished starting.

Synchronization with the system Tap "+". Add the accessory to read the QR codes printed on the back open of the camera. Then determine the name you want to give the camera in your daily use.

The camera will then have been properly synchronized with the system.

#### <span id="page-4-1"></span>**Access to live video and daily operation**

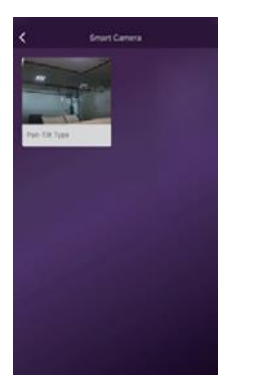

1. Go to the list of cameras in the App and select the camera you want to access.

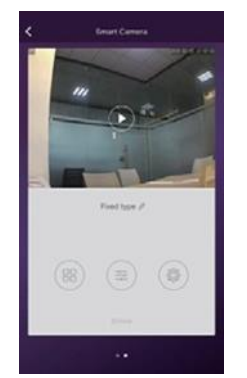

2. Press the play button above Turn full-screen mode on the camera capture to access the live video.

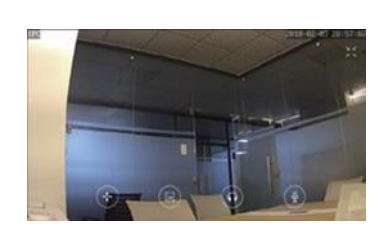

or off.

**EKSELANS BY ITS** 

#### <span id="page-5-0"></span>**Camera shortcuts**

Touch  $\left(\frac{m}{n}\right)$  to enter the shortcuts page. Easily use the following buttons to move, take a snapshot, hear and talk.

 $\left(\begin{matrix} \boxed{a} \\ \end{matrix}\right)$  Take a snapshot and save images to the album.

**M** Hearing the sound of the camera

*<u>D</u>Talking to the camera* 

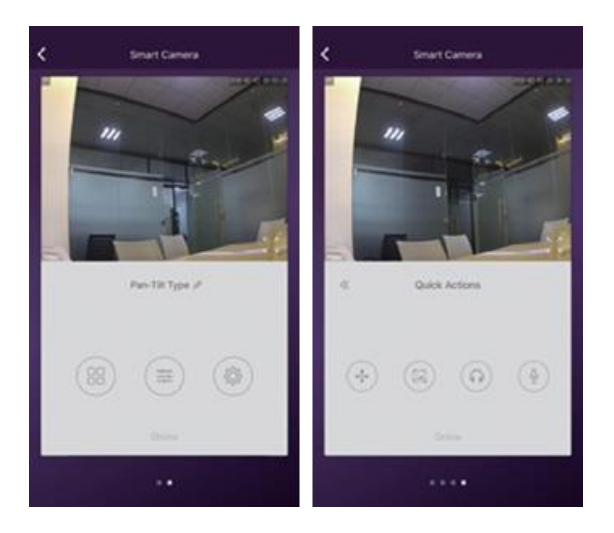

## <span id="page-5-1"></span>**Camera settings**

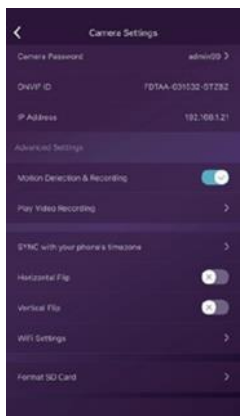

#### Synchronization with the phone's time zone: Without clocking the time zone with the phone's time zone.

Horizontal and vertical movement: Move the screen to see correctly when the camera is installed face down.

Wifi settings: Set up wifi for camera.

Motion detection and recording: Record video automatically when a movement is detected (5 seconds before + 15 seconds later).

SD card formatting: Delete and allow recording to SD card.

Playing video recording: Show all recorded videos on SD card. They can be sorted by date. Click to play them.

Ek **EKSELANS BY ITS** 

### <span id="page-6-0"></span>**Change or delete cam name**

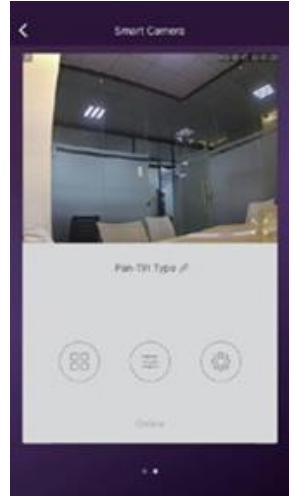

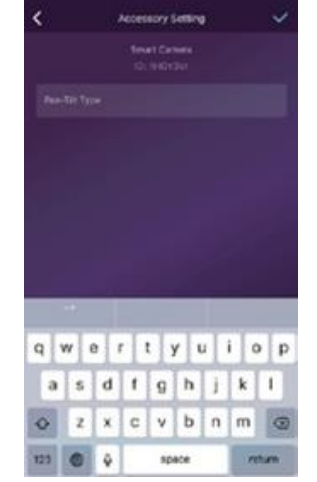

Tap the camera name. *Rename or delete the camera. Switch to another router by* 

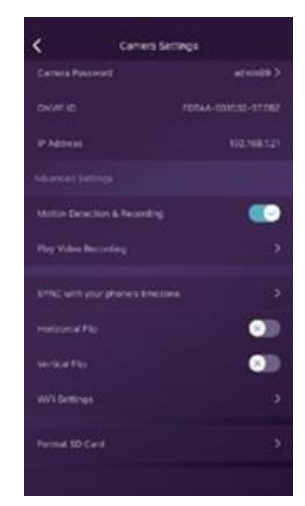

*directly connecting the network cable.*

## <span id="page-6-1"></span>**Using TF card to record video**

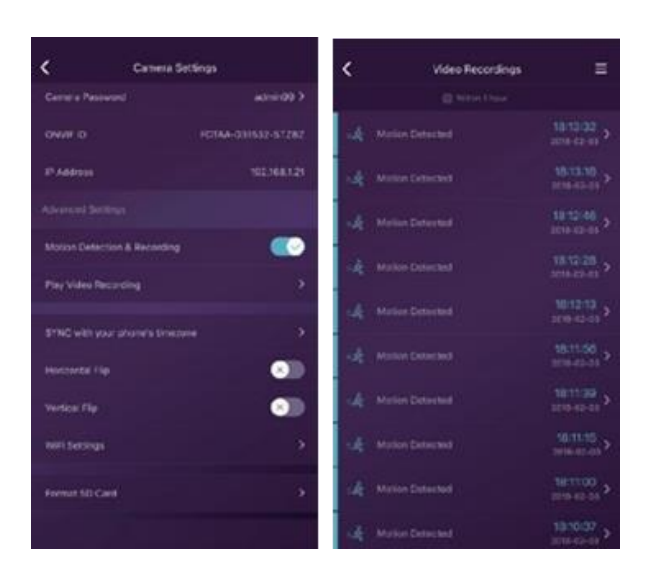

SD is new or needs to be erased tap [Format SD Card] to allow recording.

Turn on [Motion Detection Recording] to record videos when the Smart Cam lens is detected by motion.

The video will be recorded as 640\*480 and will last 15s (not including the 3 pre-recorded). When the SD card is full, the old files will be automatically deleted to record the latest.

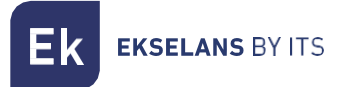

#### <span id="page-7-0"></span>**FAQ**

#### I've already connected the camera to the Internet, but I can't connect it to the app.

Check that has used the code QR right during the synchronization. Check who you're using a wifi 2.4 GHz, the camera it's not yet compatible with 5 GHz.

The camera only supports IPV4. The services and the DHCP server must be enabled in the configuration of the router.

If you are using a firewall, all ports 10000 to 65535 must be allowed for camera's IP address in its configuration. We recommend that you allow any kind of data on the camera.

#### I can't save the snapshots.

The app needs to access the phone album to save the snapshots. Some phones request your authorization when using the feature for the first time.

If you mistakenly press the "No" option during authorization, you must turn it on in the system settings menu.

#### How do I restart the camera?

NOTE THE RESTART RESULTS: ALL DATA, INCLUDING INTERNET SETTINGS, WILL BE ERASED.

After turning on the camera, press and hold the RESET button for 5 seconds with a fork or similar object. The restart will take about 1minute. That time has passed, it will check that the IR pass filter works. That's what means who you can start the configuration initial.

# <span id="page-8-0"></span>**Grapecam APP**

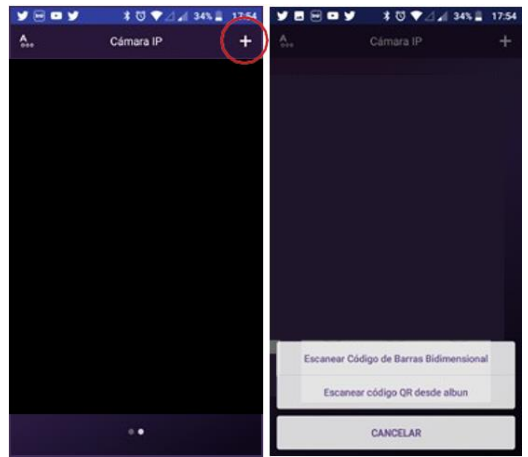

[ES] Instalar App grapeCam. Hacer click en el (+). [FR] Installer l'App grapeCam. Faire click sur (+). [IT] Installa l'APP grapeCAM. Clicca sul (+). [PT] Instalar a app grapeCam. Clique no (+). [EN] Install App grapeCam. Click on the (+).

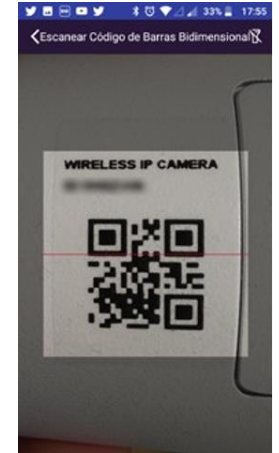

ES] Escanear código QR con la cámara o capturar código QR desde la galería de fotos. [FR] Scanner le code QR avec la caméra ou le capturer depuis la galerie photo [IT] Scansiona il codice QR con la fotocamera o acquisisci il codice QR dalla galleria fotografica [PT] Digitalize o código QR com a câmara ou captura o QR através da galeria de fotos. [EN] Scan QR code with the camera or capture QR code from the photo gallery.

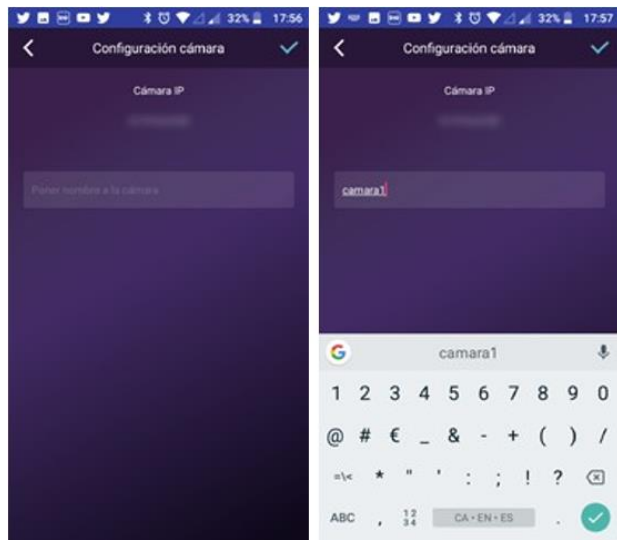

[ES] Introducir nombre del dispositivo. [FR] Introduire le nom du dispositif. [IT] Inserisci il nome del dispositivo [PT] Digite o nome do dispositivo. [EN] Enter device name.

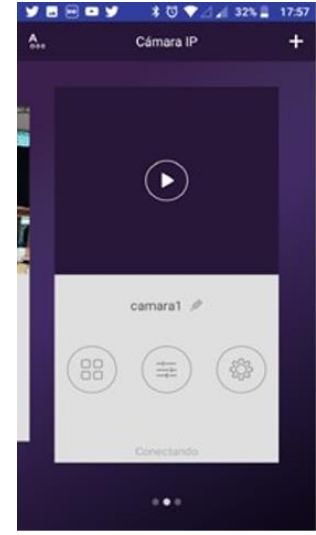

[ES] Opciones configuración cámara. [FR] Options de configuration de la caméra. [IT] Opzioni di configurazione della telecamera. [PT] Opções de configuração da câmara. [EN] Camera configuration options.

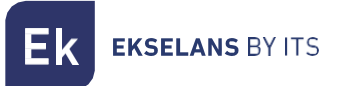

# <span id="page-9-0"></span>**Application for independent camera**

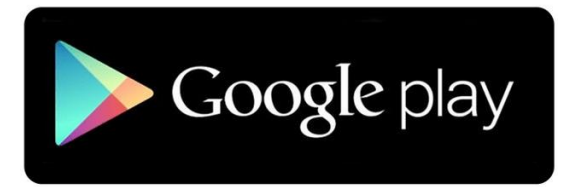

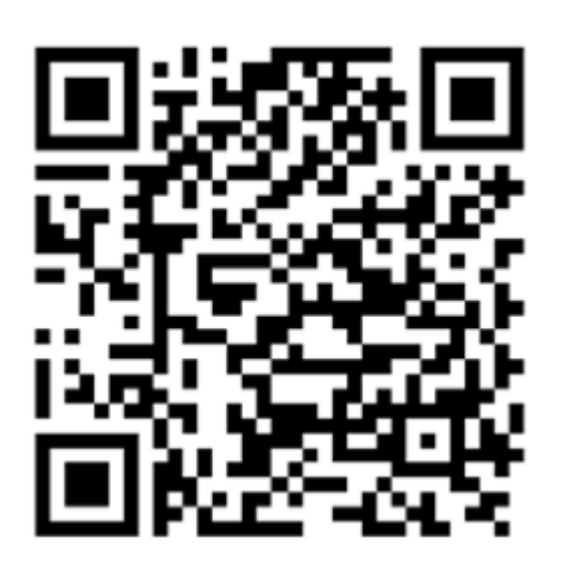

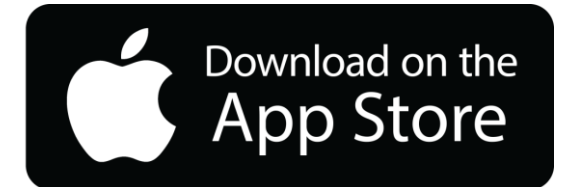

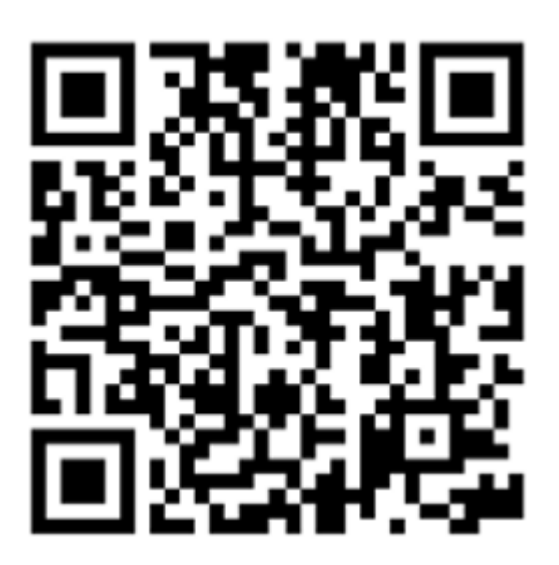